# **ACES\$ Wyoming**

# **ACES\$ Online: Roles in the Portal**

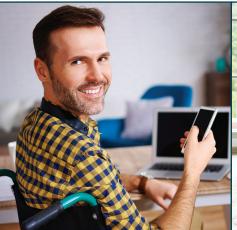

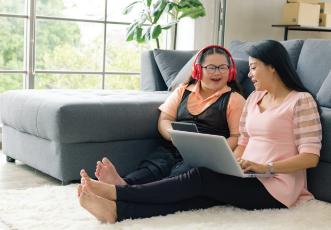

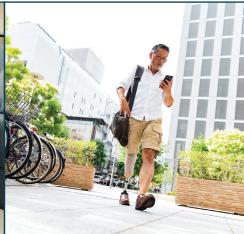

## **How You Can Use ACES\$ Online**

### **EMPLOYER OF RECORD (EOR)**

Approve or reject Employee shifts worked

Monitor and review history of employee shifts

Monitor budget

View active and inactive Employees

### **EMPLOYEE**

Edit and add shifts worked for Employer review and approval

Review history and current shifts worked

Review payroll status and history

# CASE MANAGER For Participants in your caseload you can:

Review current status and history of Employee shifts worked

Monitor budget

## **Quick Tips**

### ACES\$ Online and Electronic Visit Verification (EVV)

When using EVV, it is extremely helpful to have an ACESS Online account.

ACES\$ Online is an additional tool that allows Employers and Employees to monitor, review, edit, approve and reject EVV entries.

### **ACES\$ Online Login**

The email address you use during registration will be your ACES\$ Online login.

#### **Detailed Instructions**

For more detailed instructions, visit **www.mycil.org/resources/wy-evv** to view the *Registering for the ACES\$ Online Portal* guide.

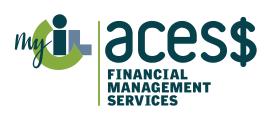

# **ACES\$ Wyoming**

# **ACES\$ Online: How to Register**

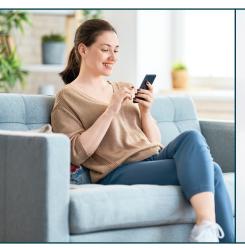

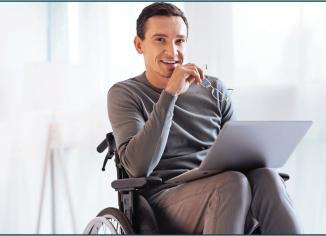

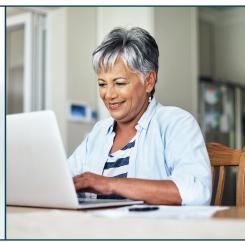

## **How to Register for the ACES\$ Online Portal**

Step 1. Go to ACES\$ Online: login.mycil.org

Step 2. Click Register for an Account

**Step 3.** Select **Organization** from dropdown menu

Choose Wyoming Department of Health Division of Healthcare Financing & Behavioral Health from the Organization dropdown menu

**Step 4.** Choose your Account Type

Step 5. Complete each section of the registration form

Step 6. Check the certify box and click Register

**Step 7.** ACES\$ Online will send you an email to set your password:

Open the email and click on the **Click here to verify and set your password** link

Please note: The verification link is only valid for 24 hours

**Step 8.** Enter your *email address* and *password*, then enter your *password* again to set your password

Click Reset Password

**Step 9.** You will see a confirmation message

Click the Please click here to log in link

## **Quick Tips**

### How to Log In

Step 1. Go to ACES\$ Online: login.mycil.org

**Step 2.** Enter your *email address* and *password* 

Step 3. Click Login

#### **Password**

Your password is case-sensitive and must:

- Be at least eight characters long
- Have at least one uppercase and one lowercase letter
- Have one number
- Have one special character

#### **Detailed Instructions**

For more detailed instructions, visit **www.mycil.org/resources/wy-evv** to view the *Registering for the ACES\$ Online Portal* guide.

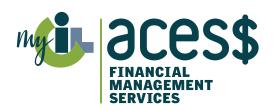